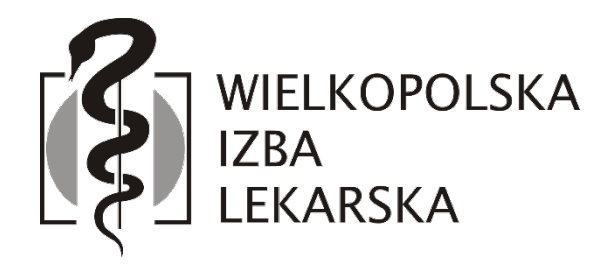

# Instrukcja korzystania z platformy internetowej WIL

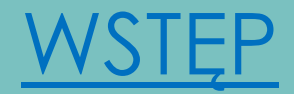

Platforma internetowa WIL, to miejsce, w którym Wielkopolska Izba Lekarska umożliwia lekarzom i lekarzom dentystom WIL aktualizację podstawowych danych w Rejestrze Lekarzy bez konieczności wizyty w biurze Wielkopolskiej Izby Lekarskiej oraz z wyłączeniem konieczności przesyłania informacji za pomocą wiadomości e-mail.

Aby zmiana była możliwa, pamiętaj o załączeniu odpowiednich dokumentów (lista dokumentów znajduje się w [rozdziale](#page-23-0) 12). Wielkopolska Izba Lekarska nie ponosi odpowiedzialności za brak aktualizacji danych w Rejestrze Lekarzy jeśli wymagane dokumenty nie zostaną załączone.

W dostępnych formularzach wpisz jedynie te dane, które chcesz zmienić. Nie jest wymagane podawanie informacji, które zostały już przekazane do dokumentacji.

Za pośrednictwem platformy internetowej WIL możesz także w łatwy sposób opłacić składki oraz zapoznać się z ogłoszeniami z branży medycznej.

# SPIS TREŚCI

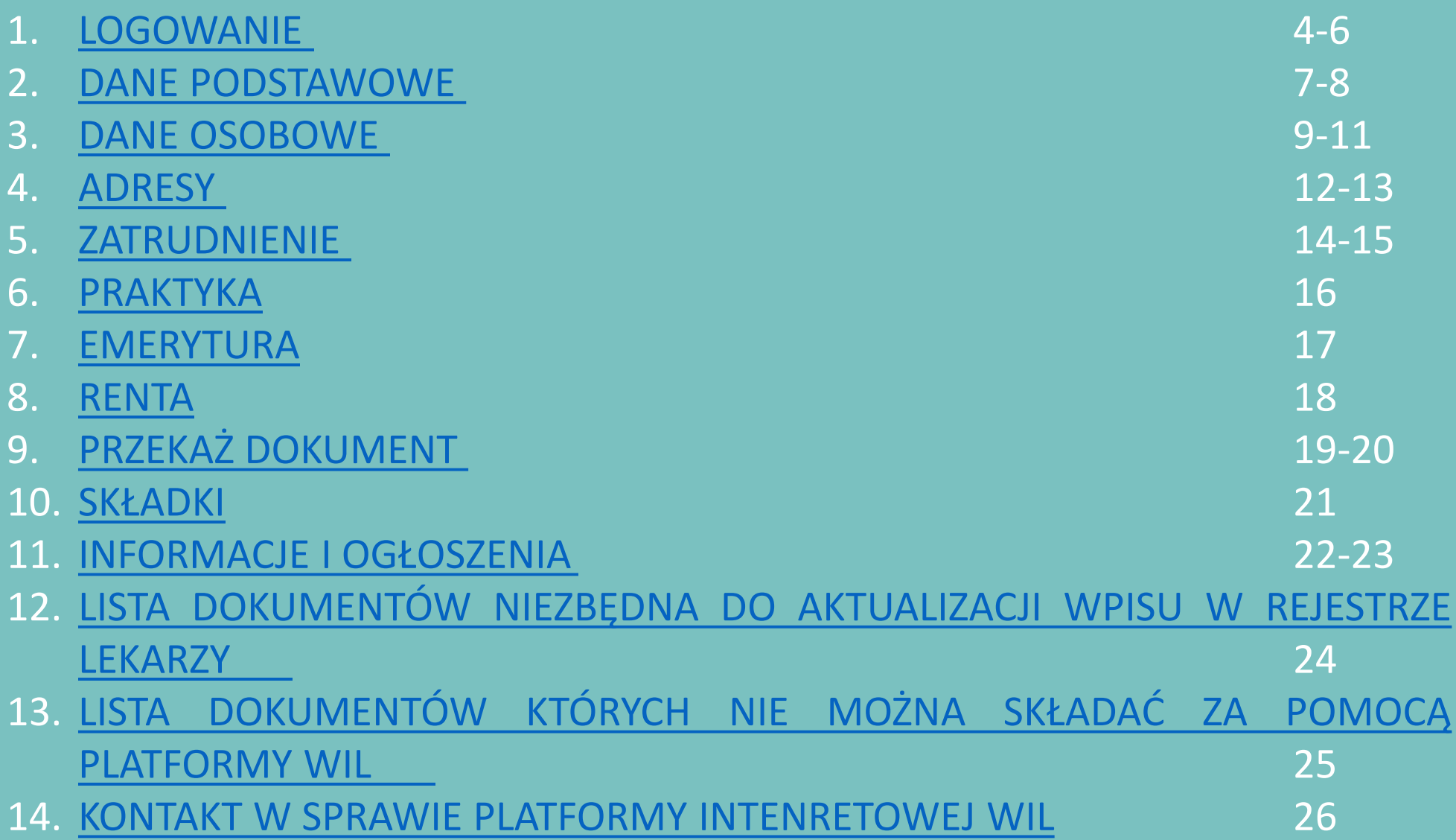

#### <span id="page-3-0"></span>1. LOGOWANIE

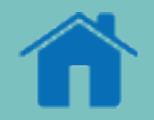

Aby skorzystać z platformy internetowej WIL, wejdź na stronę wil.org.pl i kliknij ikonkę "logowanie".

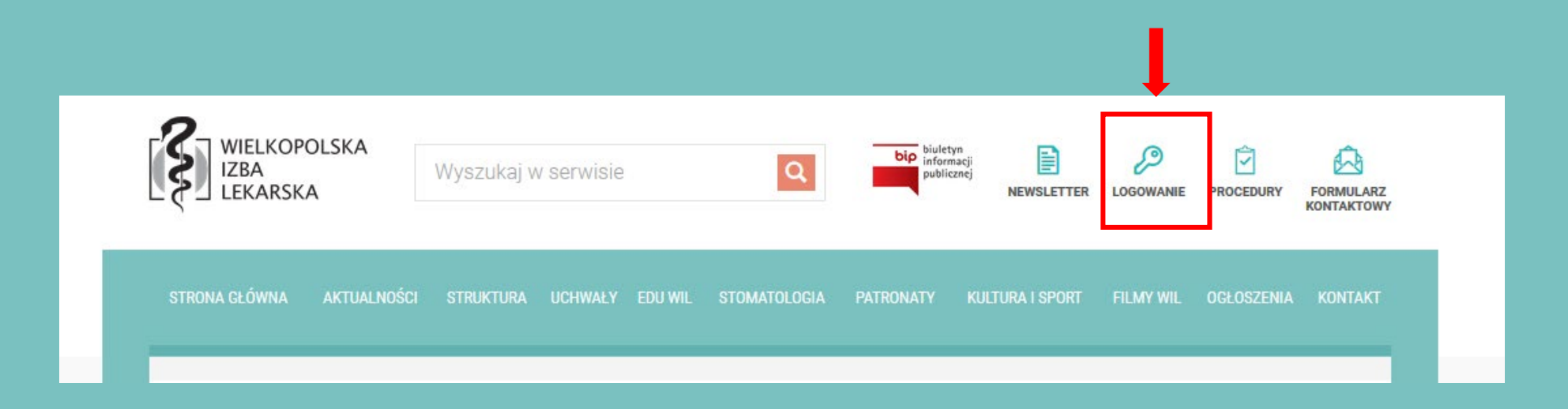

### 1. LOGOWANIE

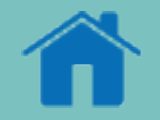

Zaloguj się do platformy wykorzystując jako Login numer PWZ (1), wpisz hasło\* (2) i kliknij przycisk "zaloguj" (3).

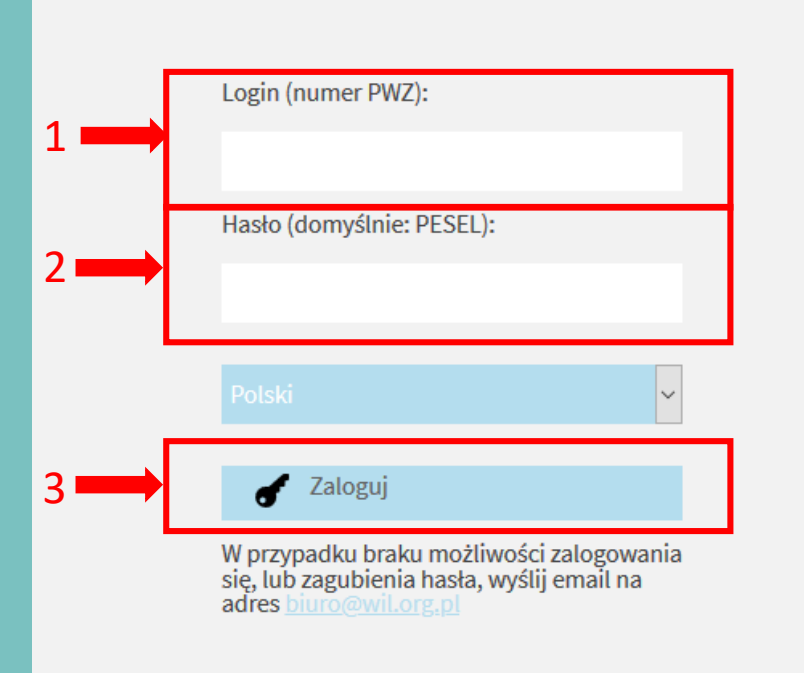

\*Po zalogowaniu zostaniesz poproszony o zmianę hasła. Przy następnym logowaniu użyj nowego hasła. Hasło możesz w każdej chwili zmienić. W przypadku problemów z logowaniem, skontaktuj się z nami mailowo pisząc na adres [biuro@wil.org.pl.](mailto:biuro@wil.org.pl)

### 1. LOGOWANIE

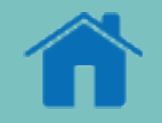

#### Po zalogowaniu zostaniesz przekierowany na stronę główną panelu platformy.

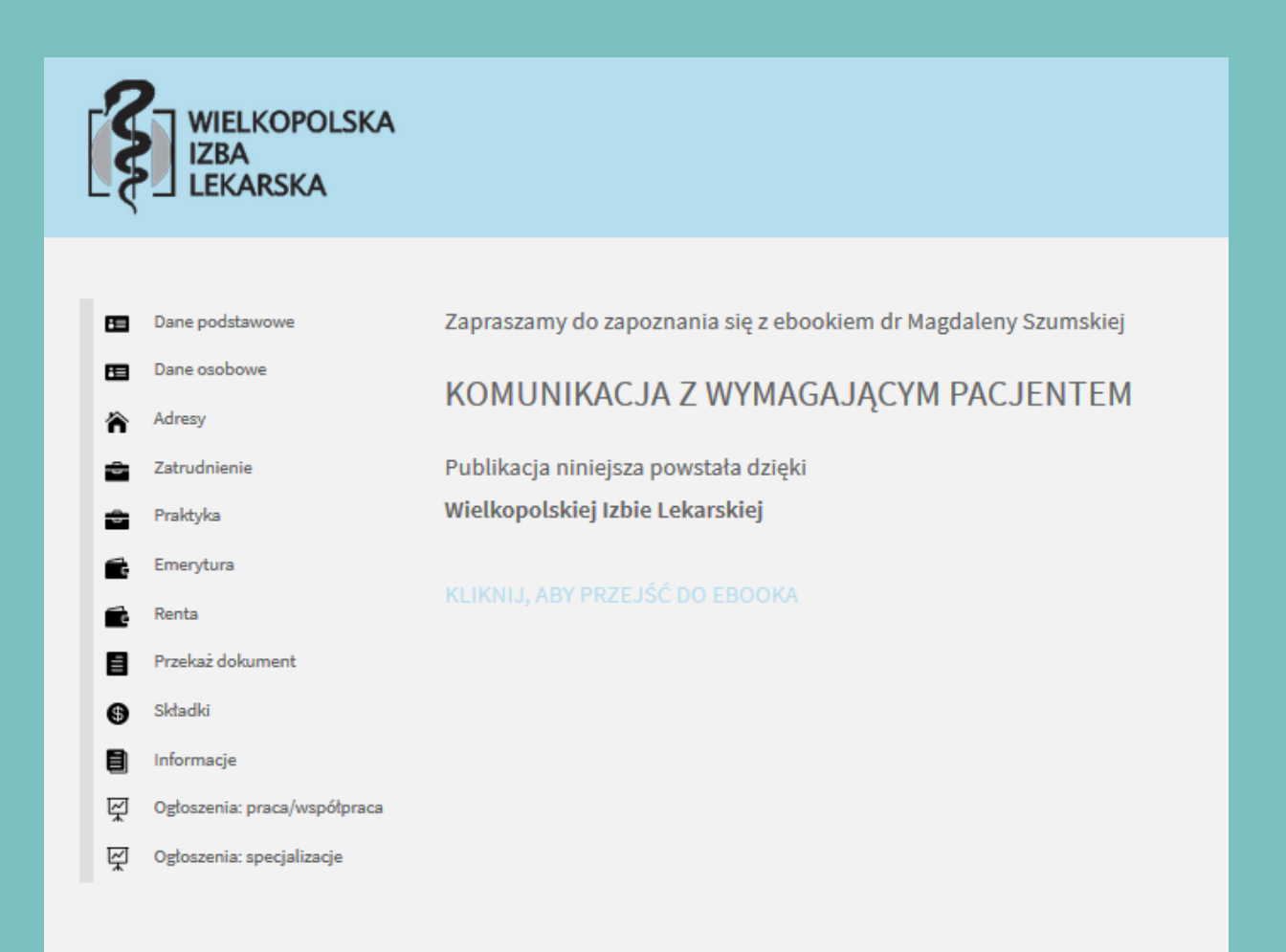

### <span id="page-6-0"></span>2. DANE PODSTAWOWE

W lewym panelu bocznym kliknij zakładkę "Dane podstawowe".

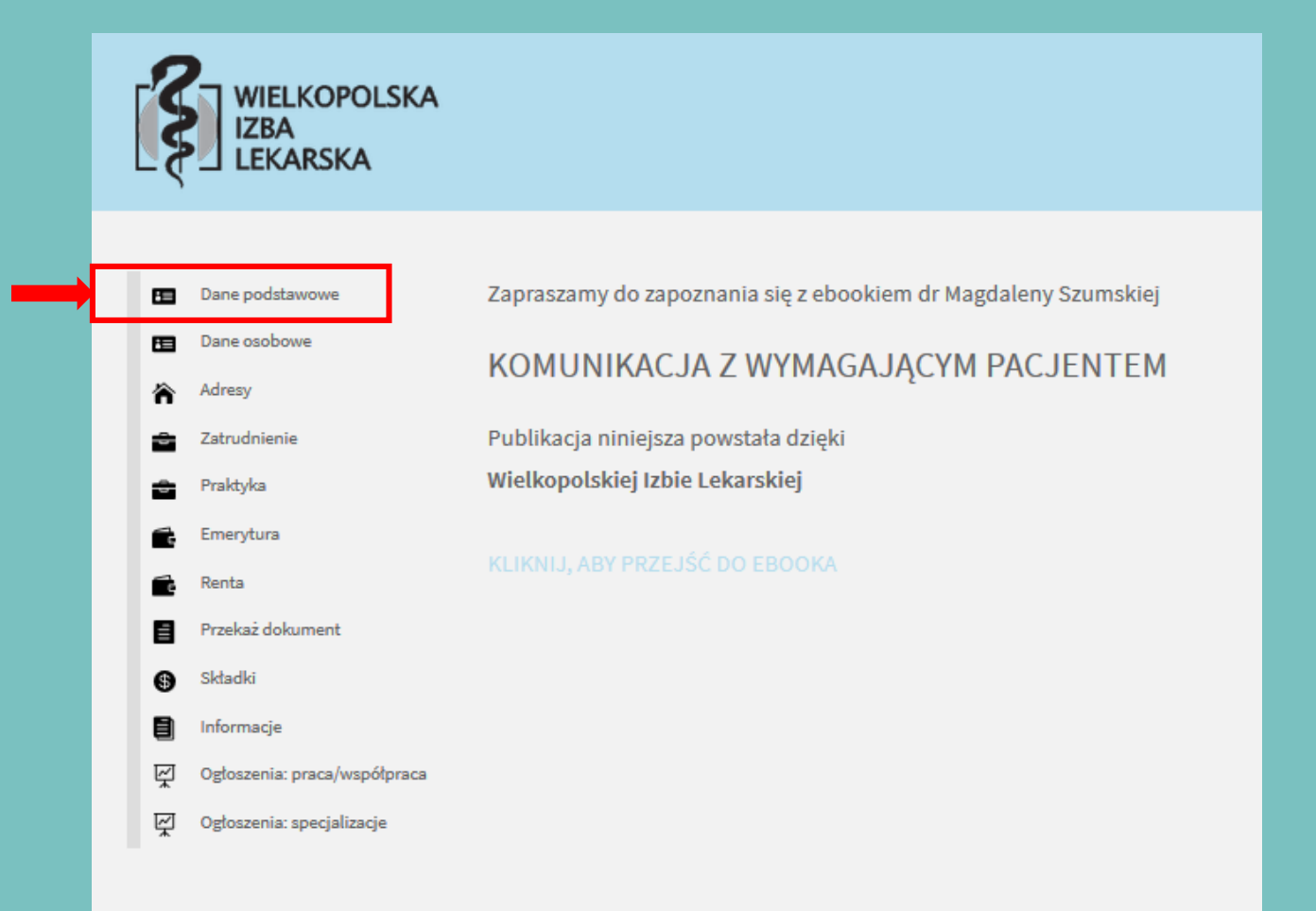

### 2. DANE PODSTAWOWE

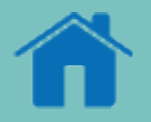

Zakładka dane podstawowe zawiera dane na temat imion, nazwisk oraz numerów PWZ. Kliknij "zapisz" (2) jedynie w przypadku jeśli dokonasz zmiany danych (1), pamiętaj także o załączeniu dokumentu potwierdzającego zmianę nazwiska lub imienia (3). Sposób załączenia dokumentu omówiono w [rozdziale](#page-18-0) 9, lista niezbędnych dokumentów znajduje się w [rozdziale](#page-23-0) 12.

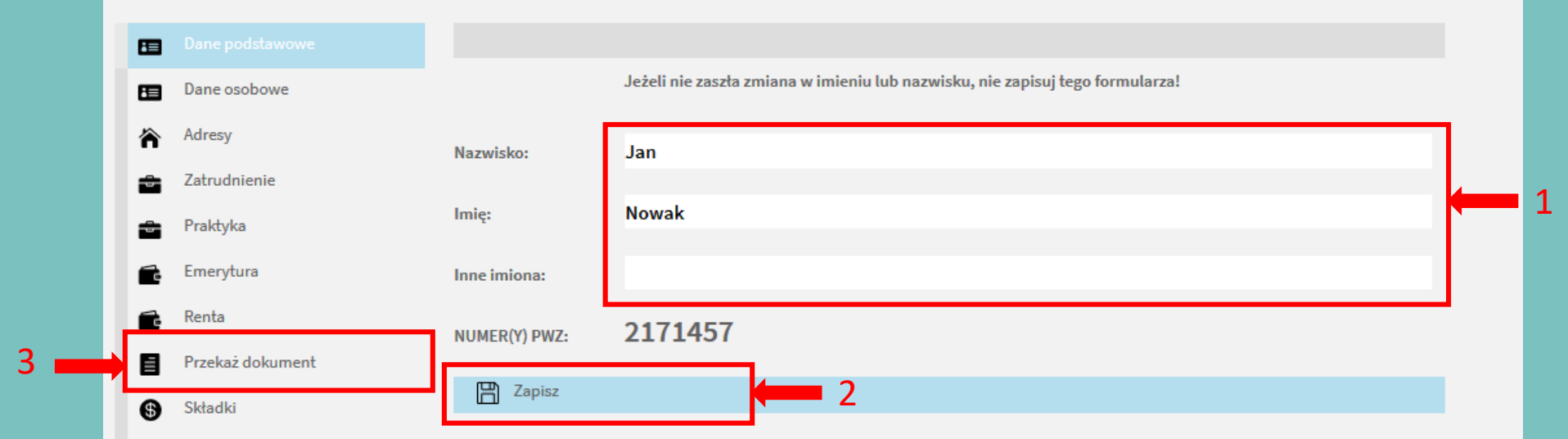

Zmiana danych w Rejestrze Lekarzy możliwa jest wyłącznie na podstawie załączenia dokumentu potwierdzającego zmianę nazwiska lub imienia. Brak dokumentu WYKLUCZA możliwość dokonania zmiany we wpisie w Rejestrze.

### <span id="page-8-0"></span>3. DANE OSOBOWE

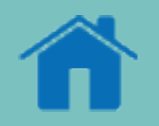

#### W lewym panelu bocznym kliknij zakładkę "Dane osobowe".

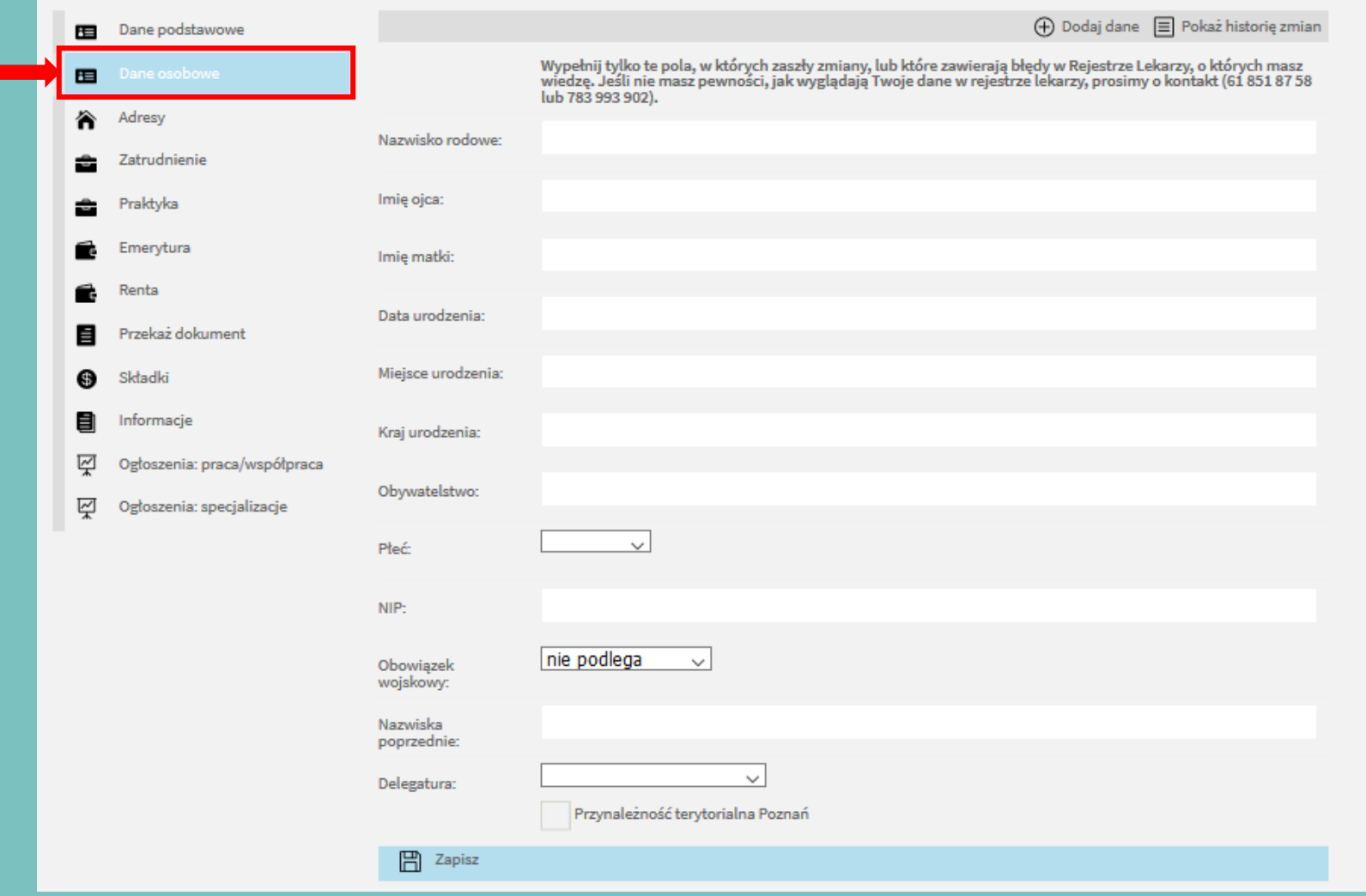

### 3. DANE OSOBOWE

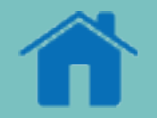

Wypełnij tylko te pola, w których zaszły zmiany lub które zawierają błędy w Rejestrze Lekarzy, co do których masz wiedzę. Jeśli dane w zakładce nie uległy zmianie bądź nie wymagają poprawienia, nie uzupełniaj podanych pól i nie zapisuj formularza.

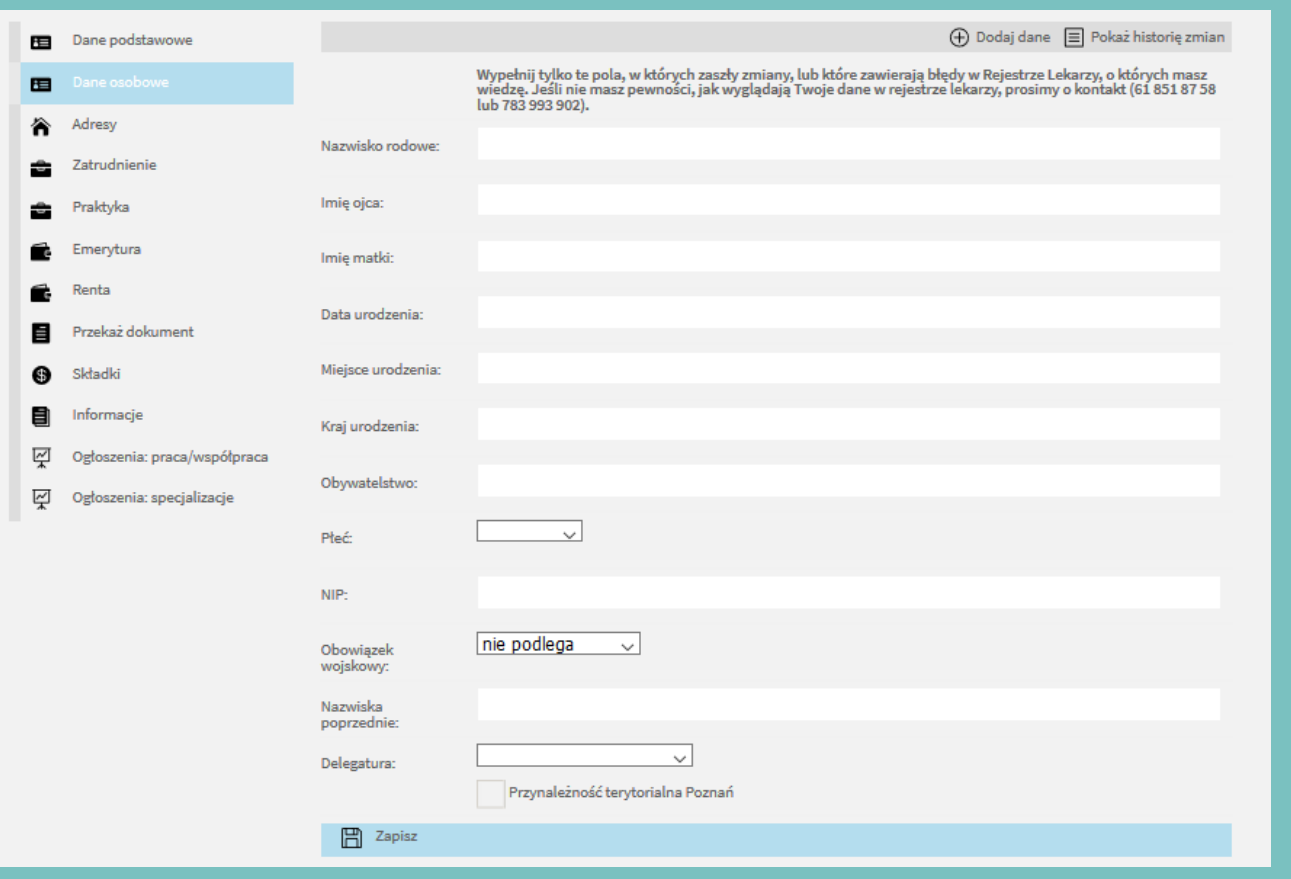

Jeśli nie masz pewności, jak wyglądają Twoje dane w Rejestrze Lekarzy, skontaktuj się z nami mailowo pisząc na adres [rejestr@wil.org.pl](mailto:rejestr@wil.org.pl) lub telefonicznie pod nr. 61 852 58 60 wew. 190 lub 783 993 902

### 3. DANE OSOBOWE

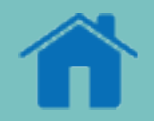

Jeśli dane uległy zmianie, np. zmieniłeś Delegaturę bądź masz wiedzę, że wymagają one poprawienia, uzupełnij formularz w odpowiednich rubrykach (1) i kliknij "zapisz" (2). W następnym kroku załącz niezbędne dokumenty (3).

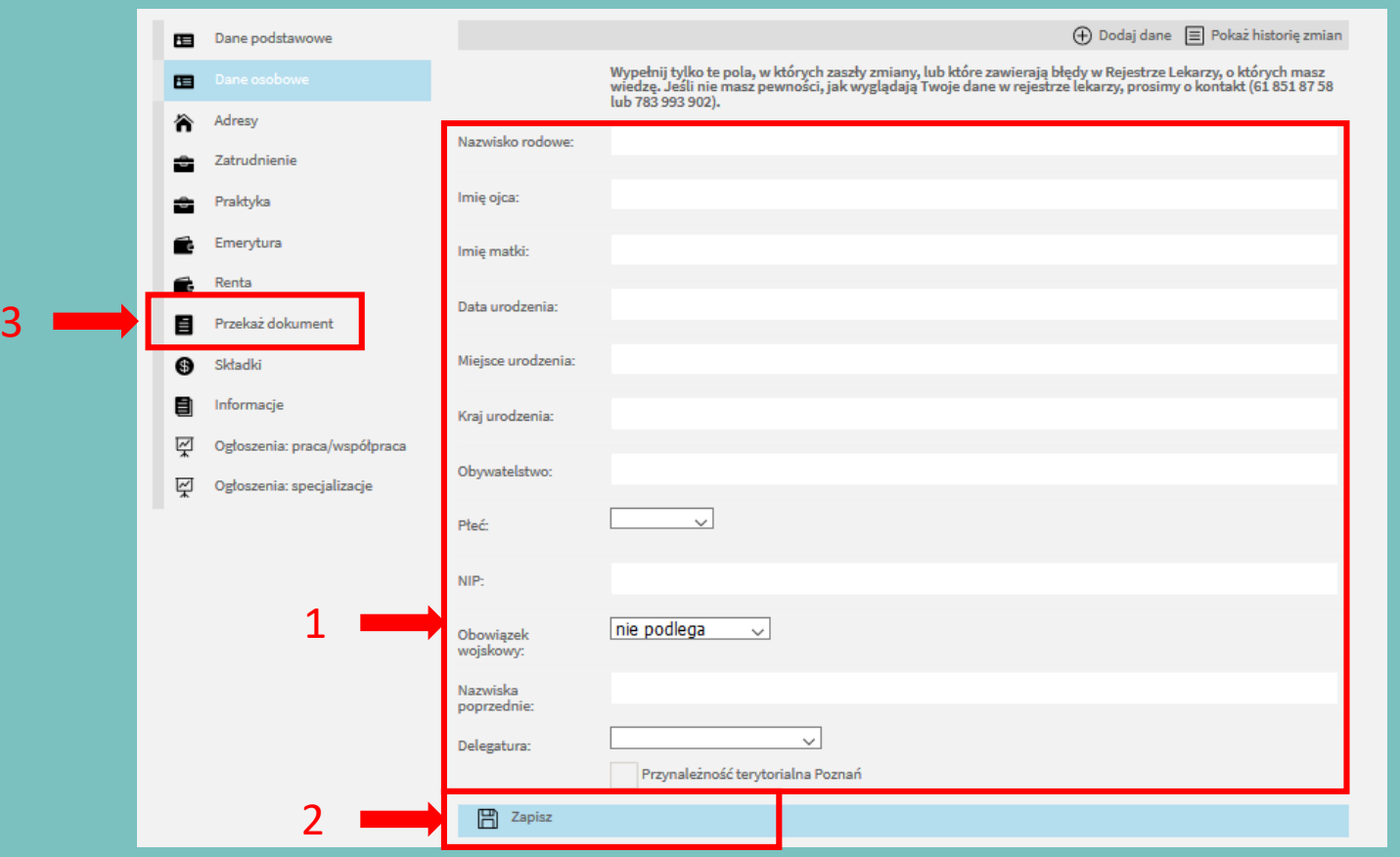

Pamiętaj, żeby załączyć stosowne dokumenty potwierdzające zmianę we wpisie. Sposób załączenia dokumentu omówiono w [rozdziale 9](#page-18-0), lista niezbędnych dokumentów znajduje się w [rozdziale 12](#page-23-0). Brak dokumentu WYKLUCZA możliwość dokonania zmiany we wpisie w Rejestrze.

#### <span id="page-11-0"></span>4. ADRESY

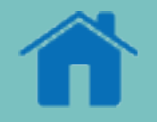

Zakładka adresy przeznaczona jest do aktualizacji adresów – zameldowania oraz korespondencyjnego, a także do aktualizacji numerów telefonów oraz adresu e-mail. W tej zakładce nie jest wymagane załączanie żadnych dokumentów. Pamiętaj o aktualizacji tych danych za każdym razem, gdy ulegną one zmianie. Możliwość kontaktu z Tobą jest dla nas bardzo ważna.

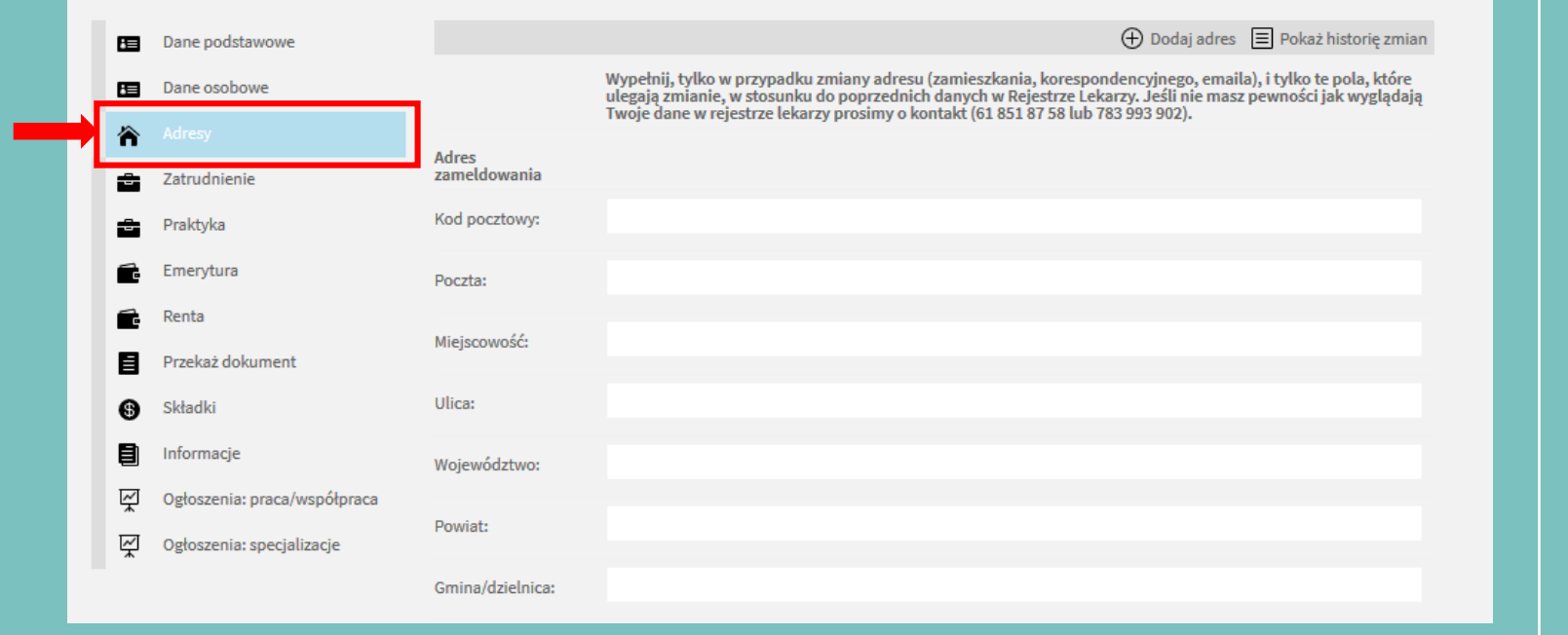

Wypełnij jedynie te pola, w których zaszły zmiany. Jeśli np. zmienił się Twój adres korespondencyjny, a adres zameldowania pozostał bez zmian, wypełnij jedynie pola związane z adresem korespondencyjnym.

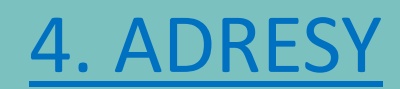

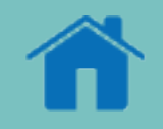

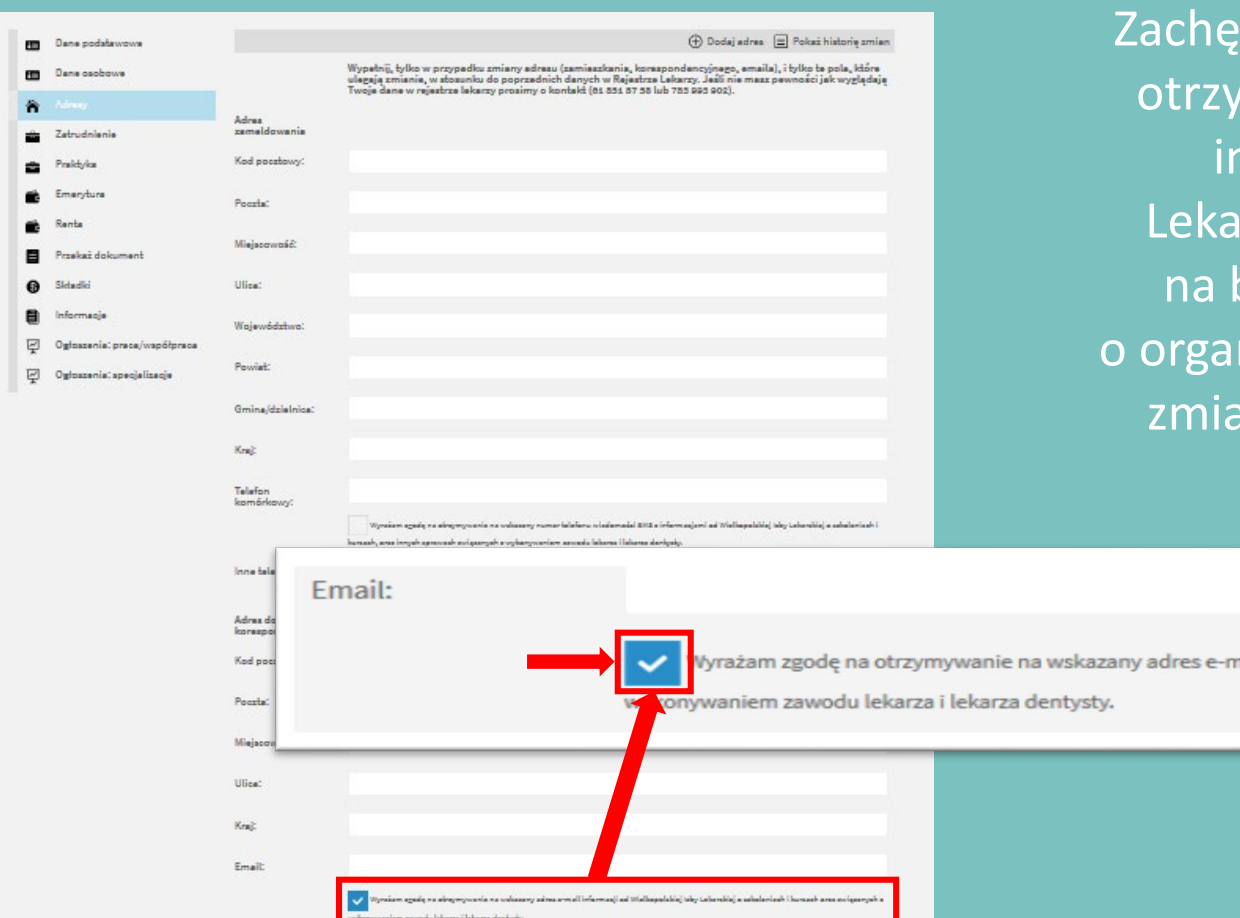

camy Cię do zaznaczenia opcji zgody mywania na wskazany adres e-mail **informacji od Wielkopolskiej Izby** rskiej. Dzięki temu będziemy mogli bieżąco przekazywać Ci informację nizowanych przez nas szkoleniach czy mach związanych z wykonywaniem zawodu.

nail informacji od Wielkopolskiej Izby Lekarskiej o szkoleniach i kursach oraz związanych z

### <span id="page-13-0"></span>5. ZATRUDNIENIE

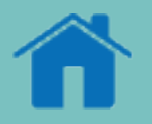

Zakładka zatrudnienie DOTYCZY WYŁĄCZNIE **umów o pracę, umów o dzieło, umów zleceń oraz wolontariatu**. NIE DOTYCZY natomiast INDYWIDUALNYCH PRAKTYK LEKARSKICH. Dodaj jedynie te miejsca pracy, które nie zostały przekazane do Działu Rejestru Lekarzy i nie widnieją w rejestrze. Nie jest wymagane podawanie miejsc, które zostały już przekazane do dokumentacji.

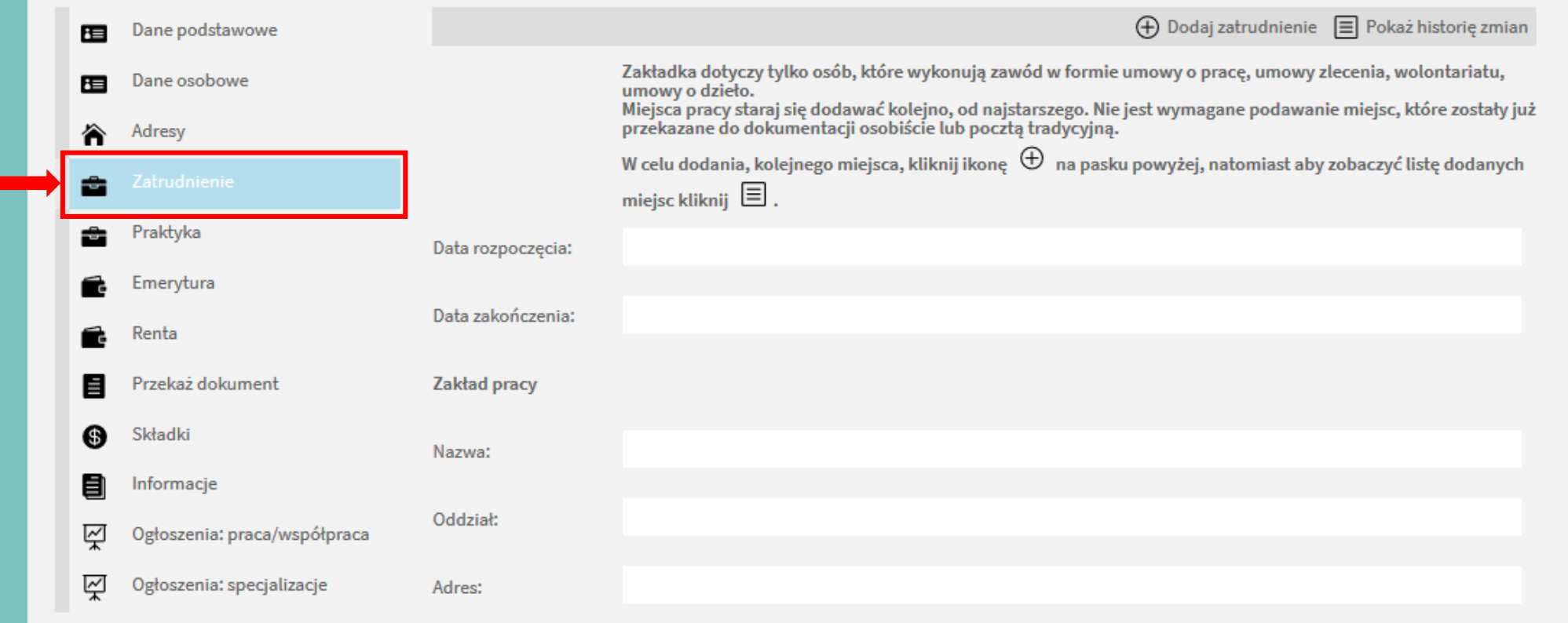

### 5. ZATRUDNIENIE

4

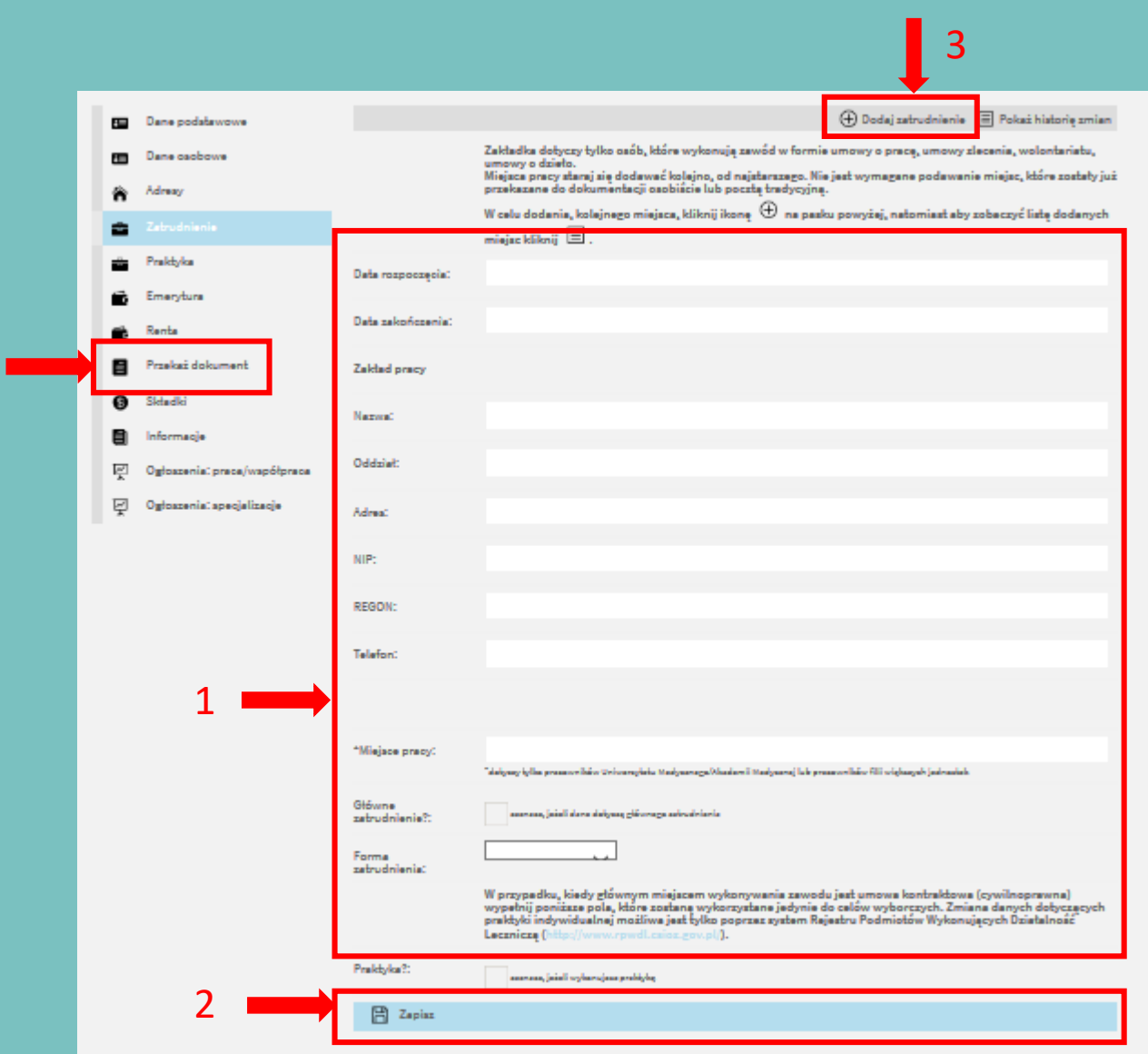

Aby dodać więcej miejsc zatrudnienia, wypełnij formularz (1), a następnie kliknij "zapisz" (2). W kolejnym kroku kliknij "dodaj zatrudnienie" (3). Pamiętaj, żeby po wykonaniu tych czynności załączyć stosowne dokumenty (4). Sposób załączenia dokumentu omówiono w [rozdziale 9](#page-18-0), lista niezbędnych dokumentów znajduje się w **[rozdziale 12](#page-23-0)**.

Żeby miejsce zatrudnienia zostało zaktualizowane w Rejestrze Lekarzy, konieczne jest dodanie dokumentu potwierdzającego zmianę, dlatego pamiętaj by go załączyć.

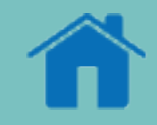

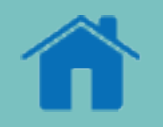

#### <span id="page-15-0"></span>6. PRAKTYKA

Zmiana danych dotyczących indywidualnych praktyk lekarskich może być dokonana jedynie poprzez system Rejestru Przedmiotów Wykonujących Działalność Leczniczą (RPWDL): rpwdl.csioz.gov.pl

Aby dokonać zmiany danych dotyczących indywidualnej praktyki lekarskiej w systemie RPWDL musisz być w nim zarejestrowany oraz posiadać Profil Zaufany

- instrukcję jak zarejestrować konto w systemie RPWDL znajdziesz na stronie [https://wil.org.pl/wp-content/uploads/RPWDL-KONTO.pdf.](https://wil.org.pl/wp-content/uploads/RPWDL-KONTO.pdf)
- informację na temat tego czym jest Profil Zaufany i jak go założyć znajdziesz na stronie <https://www.gov.pl/web/gov/zaloz-profil-zaufany>

### <span id="page-16-0"></span>7. EMERYTURA

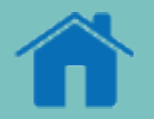

Za pomocą platformy internetowej WIL możesz także zgłosić przyznanie świadczeń emerytalnych. W tym celu kliknij w zakładkę "emerytura" (1), wypełnij dane (2) oraz kliknij  $n$ zapisz" (3).

Pamiętaj, że żeby możliwe było zaktualizowanie danych w Rejestrze Lekarzy, konieczne jest załączenie stosownych dokumentów świadczących o przyznaniu świadczeń (4). Sposób załączenia dokumentu omówiono w [rozdziale](#page-18-0) 9, lista niezbędnych dokumentów znajduje się w [rozdziale](#page-23-0) 12.

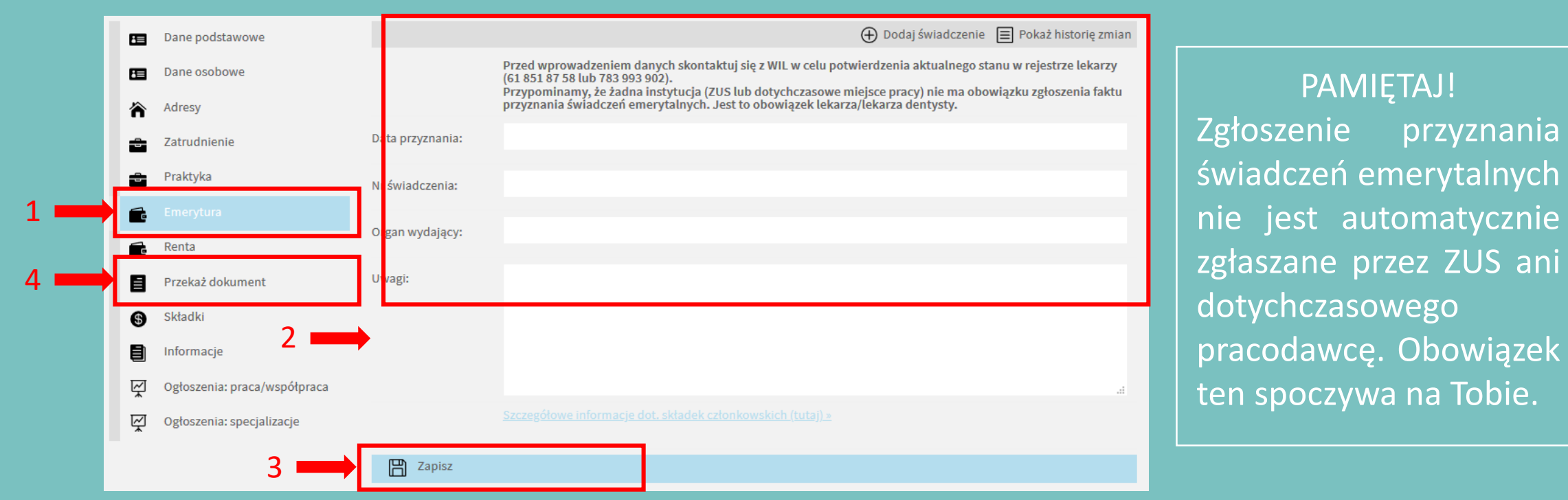

#### <span id="page-17-0"></span>8. RENTA

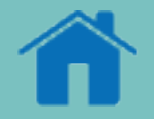

Za pomocą platformy internetowej WIL możesz także zgłosić przyznanie świadczeń rentowych. W tym celu kliknij w zakładkę "renta" (1), wypełnij dane (2) oraz kliknij "zapisz" (3).Pamiętaj, że żeby możliwe było zaktualizowanie danych w Rejestrze Lekarzy, konieczne jest załączenie stosownych dokumentów świadczących o przyznaniu świadczeń (4). Sposób załączenia dokumentu omówiono w [rozdziale](#page-18-0) 9, lista niezbędnych dokumentów znajduje się w [rozdziale](#page-23-0) 12.

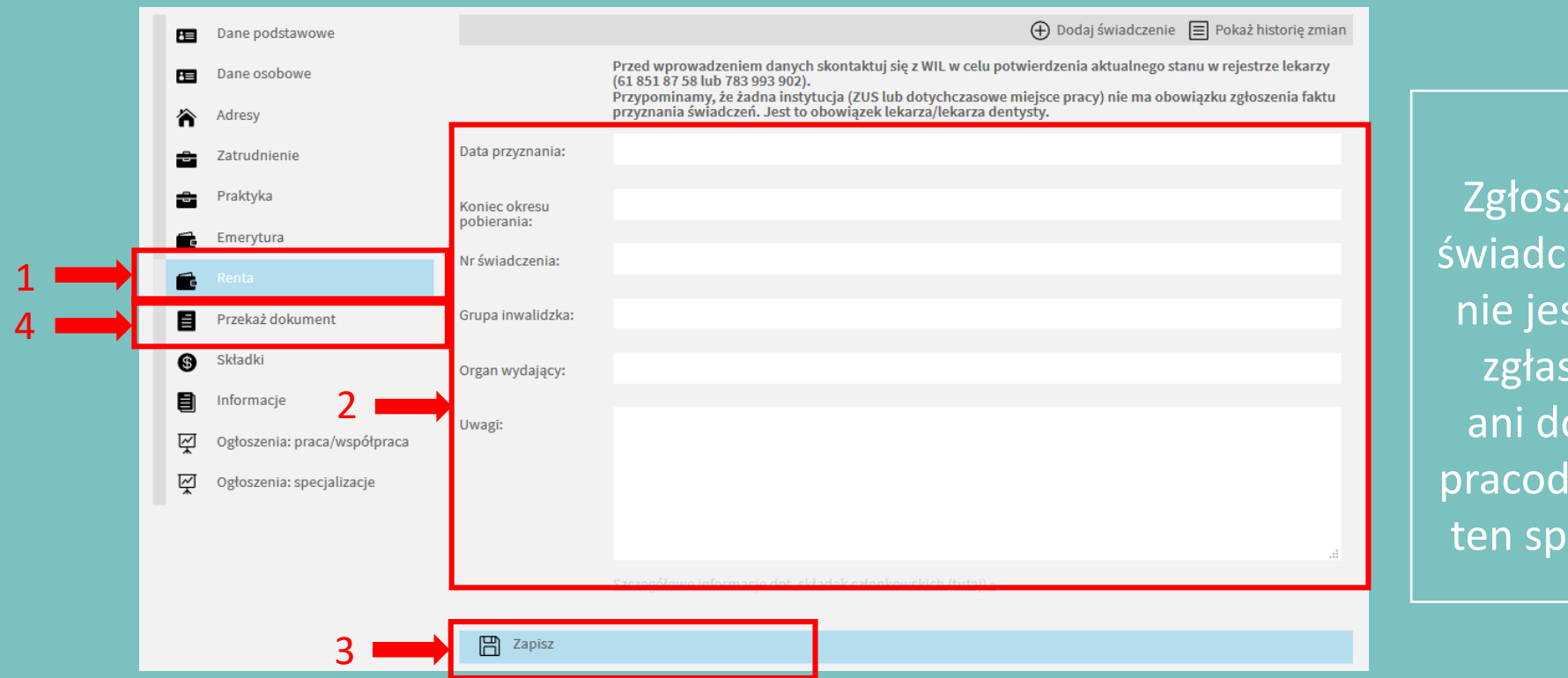

PAMIĘTAJ! zenie przyznania zeń emerytalnych st automatycznie zane przez ZUS otychczasowego lawcę. Obowiązek oczywa na Tobie.

### <span id="page-18-0"></span>9. PRZEKAŻ DOKUMENT

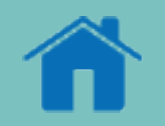

#### W celu wgrania plików, kliknij ikonę "wgraj plik".

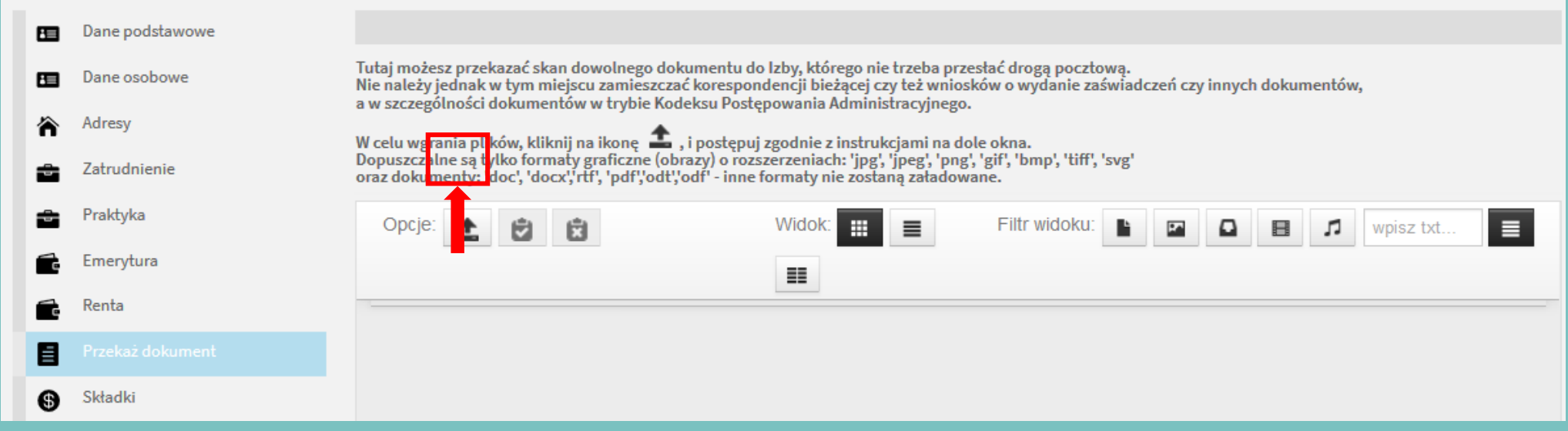

## 9. PRZEKAŻ DOKUMENT

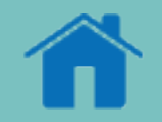

Dodaj dokument klikając w okno (1) i wybierając odpowiedni plik lub korzystając z metody "przeciągnij i upuść". O poprawności dodania pliku poinformuje Cię ikona w prawym górnym rogu pliku (2)

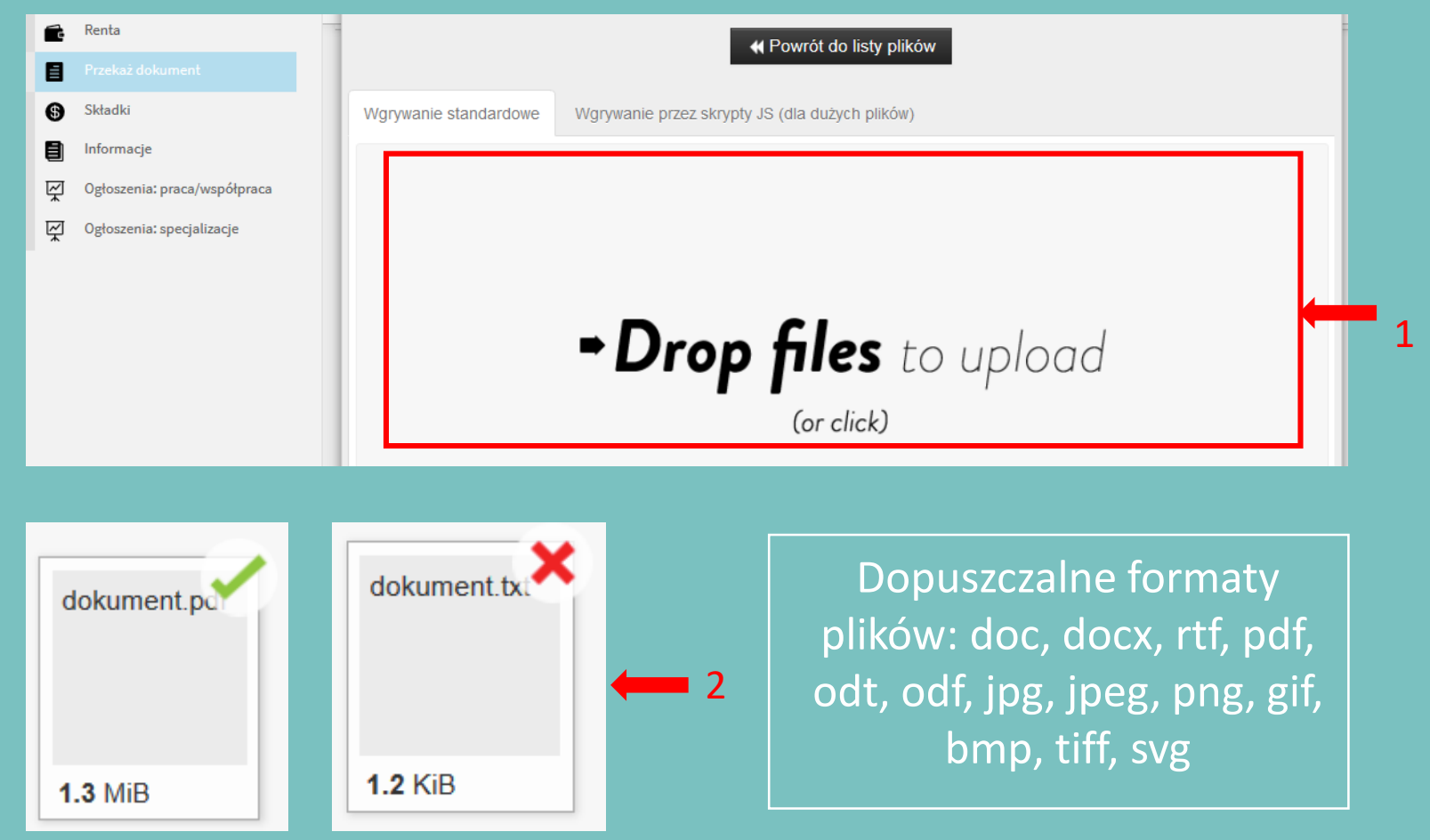

#### <span id="page-20-0"></span>10. SKŁADKI

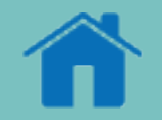

Za pomocą platformy internetowej WIL możesz także możesz opłacić składki - zaległe, bieżące, jak i te z wyprzedzeniem. By dokonać opłaty, wypełnij formularz (1) i kliknij "zapłać" (2). Zostaniesz przeniesiony do systemu płatności on-line Przelewy24. Dalej postępuj zgodnie ze wskazówkami.

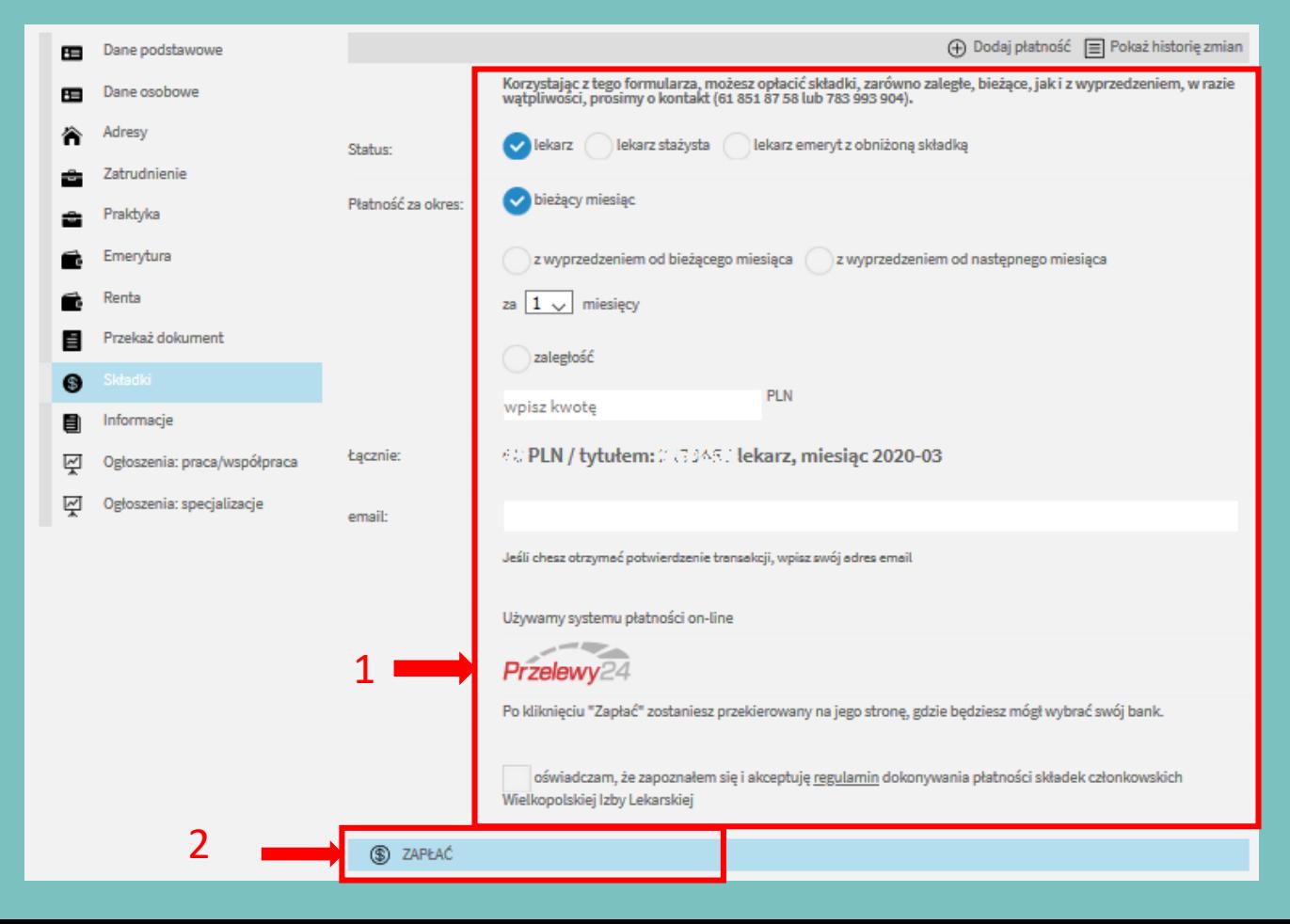

#### <span id="page-21-0"></span>11. INFORMACJE I OGŁOSZENIA

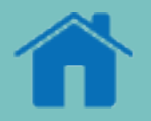

W zakładce informacje znajdziesz podstawowe informacje dotyczące Wielkopolskiej Izby Lekarskiej, w tym dane kontaktowe, godziny pracy i inne. W zakładkach ogłoszenia znajdziesz aktualne oferty pracy zamieszczane na stronie

internetowej WIL.

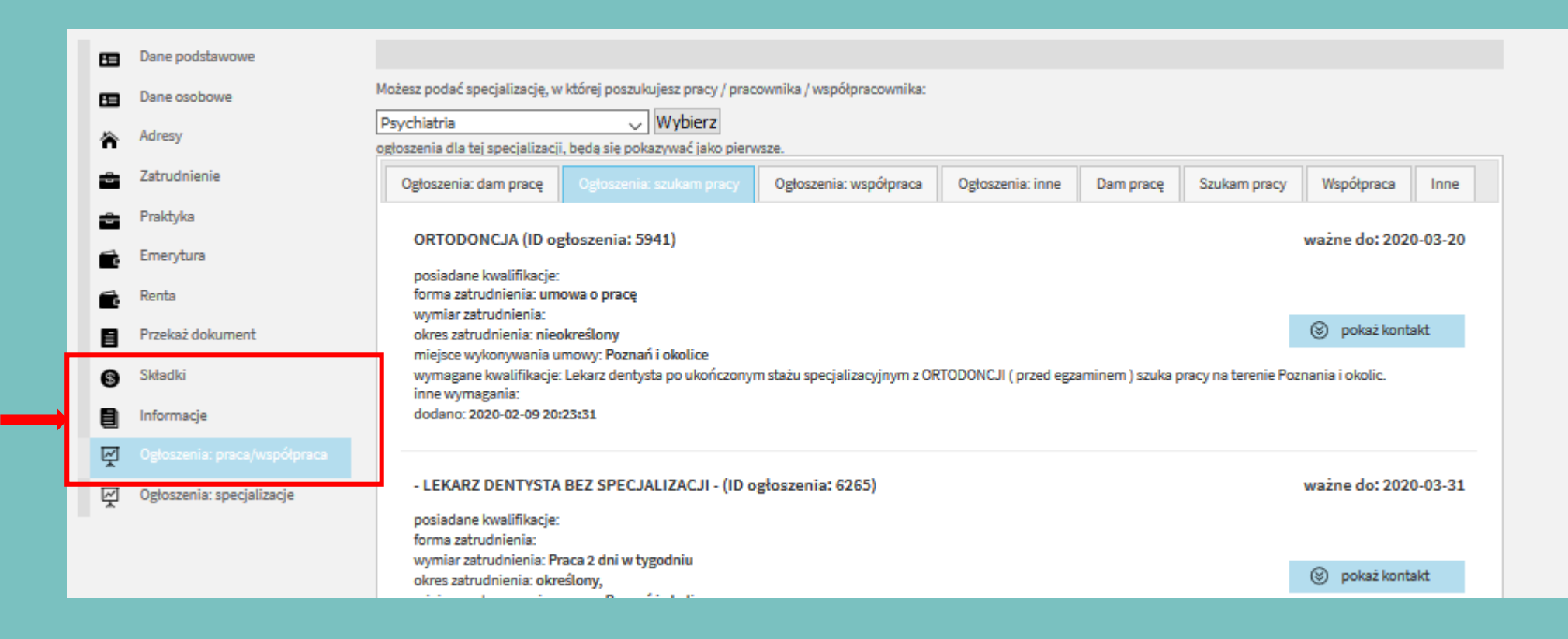

#### 11. INFORMACJE I OGŁOSZENIA

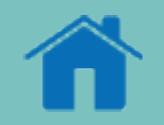

#### W zakładkach ogłoszenia możesz także dodać własne anonse.

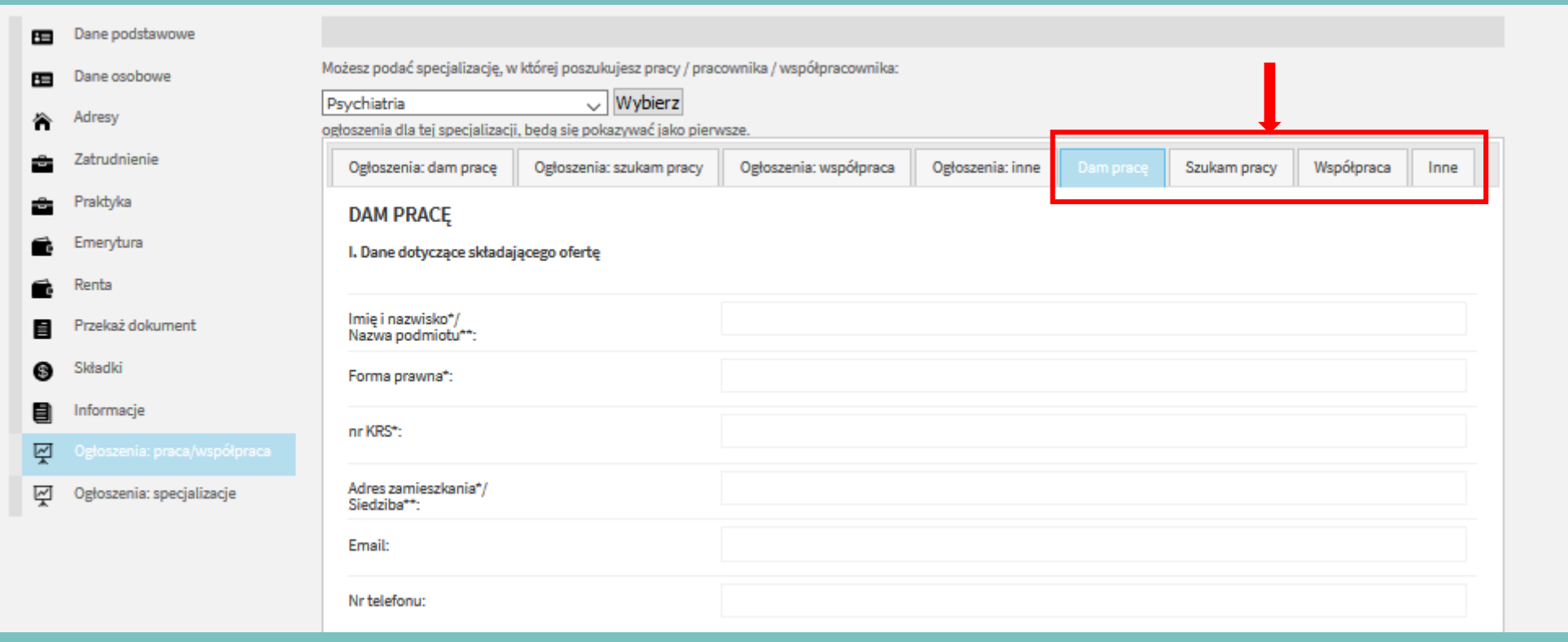

# <span id="page-23-0"></span>12. LISTA DOKUMENTÓW NIEZBĘDNA DO AKTUALIZACJI WPISU W REJESTRZE LEKARZY

#### DANE PODSTAWOWE (jeden z poniższych dokumentów potwierdzających zmianę)

- odpis aktu małżeństwa
- skan dowodu osobistego z nowymi danymi
- decyzja Urzędu Stanu Cywilnego o zmianie imienia bądź nazwiska

#### DANE OSOBOWE

- skan oświadczenia o zmianie Delegatury

#### ZATRUDNIENIE (jeden z poniższych dokumentów potwierdzających zmianę)

- umowa o pracę
- umowa zlecenie
- umowa o dzieło
- umowa o wolontariat

#### EMERYTURA i RENTA

- 1 strona decyzji o przyznaniu emerytury bądź renty

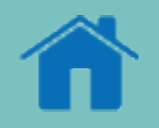

## <span id="page-24-0"></span>13. LISTA DOKUMENTÓW KTÓRYCH NIE MOŻNA SKŁADAĆ ZA POMOCĄ PLATFORMY WIL

- 1. wniosek o przyznanie Prawa Wykonywania Zawodu
- 2. wniosek o zmianę obywatelstwa
- 3. wniosek o przeniesienie do innej Izby Lekarskiej
- 4. wszelkie wnioski o wydanie zaświadczenia

Pierwsze trzy wnioski należy składać osobiście w Wielkopolskiej Izbie Lekarskiej.

Wszelkie wnioski o wydanie zaświadczenia można składać osobiście w Wielkopolskiej Izbie Lekarskiej lub na adres mailowy: [rejestr@wil.org.pl](mailto:rejestr@wil.org.pl)

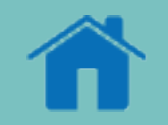

### <span id="page-25-0"></span>14. KONTAKT W SPRAWIE PLATFORMY INTENRETOWEJ WIL

Jeśli masz pytania techniczne dotyczące platformy internetowej WIL skontaktuj się z nami pisząc na adres: [biuro@wil.org.pl](mailto:biuro@wil.org.pl) lub dzwoniąc pod numer: 783 993 900

Jeśli masz pytania dotyczące aktualnych danych w Rejestrze Lekarzy, skontaktuj się z nami mailowo pisząc na adres [rejestr@wil.org.pl](mailto:rejestr@wil.org.pl) lub dzwoniąc pod numer stacjonarny: 61 852 58 60 wew. 190 lub pod numer komórkowy: 783 993 902